## GCSEPod Step-by-step login guide for students

## <u>Step 1</u>

Go to https://www.gcsepod.com/

## Step 2

Click Login.

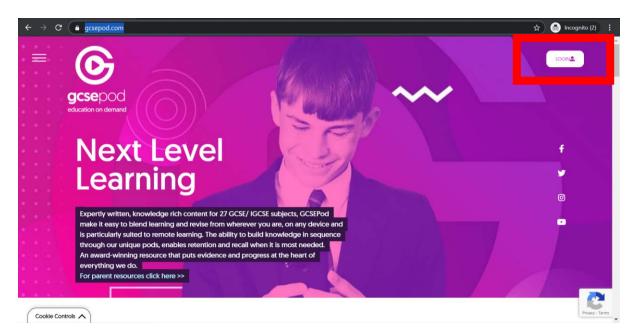

## <u>Step 3</u>

Click the new to GCSEPod get started link.

| $\leftrightarrow$ $\Rightarrow$ <b>C a</b> members gcsepod.com/login | ∞ ☆ ⊗ Incognito (2) :                                                                                                    |
|----------------------------------------------------------------------|----------------------------------------------------------------------------------------------------|
|                                                                      | education on demand                                                                                                    |
| New to GCSEPod?<br>Get started                                       | Username or Email Password                                                                                                    |
| Need help?<br>Forgotten my<br>login details                          | Login<br>G Sign In with Coogle                                                                                                    |
| Info for Parents / Carers Need Help ?                                | G Sign In with Coogle Sign In with Office 365<br>Your GCSEPod account and external account must have matching email<br>addresses. |
| Get support from GCSEPod +                                           | Soundbreakering UK ITD © Copyright 2020                                                                                           |

## <u>Step 4</u>

Click Student and enter in your information.

| ← → C ≜ members.gcsepod.com | <b>n</b> /podauth/newuser |                        |                        |                       | 7 | 🕆 🌧 Incognito (2) 🚦 |
|-----------------------------|---------------------------|------------------------|------------------------|-----------------------|---|---------------------|
|                             |                           | 0                      | eenad                  |                       |   |                     |
|                             |                           |                        | <b>CSE</b> DOO         |                       |   |                     |
|                             |                           |                        | cation on demand       |                       |   |                     |
|                             |                           |                        |                        |                       |   |                     |
|                             |                           |                        |                        |                       |   |                     |
|                             |                           | l am a:                |                        |                       |   |                     |
|                             |                           | Studen                 |                        | Teacher               |   |                     |
|                             |                           |                        |                        |                       |   |                     |
|                             |                           | First name             | Forename               |                       |   |                     |
|                             |                           | Last name              | Surname                |                       |   |                     |
|                             |                           | Date Of Birth          | 1 🗸 January 🥆          | <b>2</b> 006 <b>¥</b> |   |                     |
|                             | Back to login             | School                 | Search for your school |                       |   |                     |
|                             |                           |                        |                        |                       |   |                     |
|                             |                           |                        |                        |                       |   |                     |
|                             |                           | Soundbitelearning UK L | TD © Copyright 2020    |                       |   |                     |

## <u>Step 5</u>

Choose a username and password. A recommended username is your school username.

| gcsepod<br>education on demand                                                                                                    |  |
|----------------------------------------------------------------------------------------------------|--|
|                                                                                                    |  |
| Set user details<br>Username (required)<br>Choose a username<br>TIP - Don'i Just write your name as your username. Think of a username<br>that is unique to you and that you can easily remember.<br>Password (required)<br>Choose a password<br>Choose a password<br>Confirm Password (required)<br>Retype your password<br>Password Hint (required)<br>Password Hint (required)<br>A password Hint (required) |  |
| Password Reset Email (optional)                                                                                                    |  |

## <u>Step 6</u>

Select the subjects you study. There are some additional Pod topics such as Keeping Fit and Healthy which will also be of use to you.

| ← → C         | 🕶 📩 🙆 Incognito 🗄                                           |
|---------------|-------------------------------------------------------------|
|               | gcsepod<br>education on demand                              |
|               | You can change these in the My Account area once logged in. |
|               | Maths (Full Course)                                         |
|               | Creative iMedia                                             |
|               | Keeping Fit and Healthy                                     |
|               | Achieve Maths (previously Pass4) 🔽                          |
|               | English Literature                                          |
|               | English Language (Full Course)                              |
| Back to login | Achieve English (previously Pass4) 🔽                        |
|               | Soundbitelearning UK ITD © Copyright 2020                   |

# <u>Step 7</u>

Watch the video site tour by clicking the video tour link.

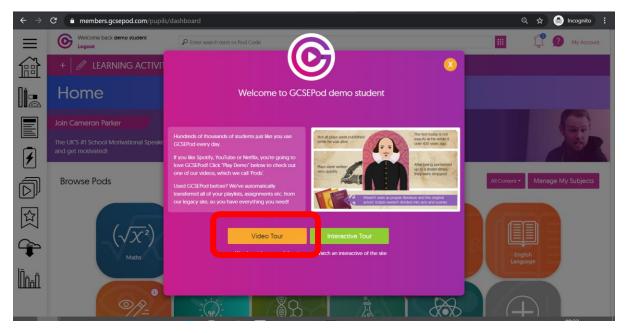

## <u>Step 8</u>

Download the GCSEPod app on your phone.

## <u>Step 9</u>

Enjoy using GCSEPod.